# studioxPS **GUIA DE CONFIGURAÇÃO**

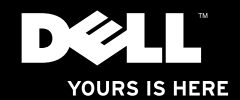

# studioxPs **GUIA DE CONFIGURAÇÃO**

Modelo regulatório: série D03M Tipo regulatório: D03M002

## **Notas, Avisos e Advertências**

**NOTA:** uma NOTA fornece informações importantes que o ajudam a usar melhor o computador.

**AVISO: um AVISO indica possíveis danos ao hardware ou a possibilidade de perda de dados e ensina como evitar o problema.**

**ADVERTÊNCIA: uma ADVERTÊNCIA indica possíveis danos à propriedade, lesões corporais ou risco de morte.**

Se você adquiriu um computador Dell™ da Série n, qualquer referência neste documento a sistemas operacionais Microsoft® Windows® não é aplicável.

#### **As informações deste documento estão sujeitas a alteração sem aviso prévio.**

#### **© 2010 Dell Inc. Todos os direitos reservados.**

\_\_\_\_\_\_\_\_\_\_\_\_\_\_\_\_\_\_

É proibida a reprodução deste material sem a permissão por escrito da Dell Inc.

Marcas comerciais mencionadas neste texto: *Dell*, o logotipo *DELL*, *YOURS IS HERE*, *Solution Station, Studio XPS* e *DellConnect* são marcas comerciais da Dell Inc.; *AMD*, *AMD Athlon* e *AMD Phenom* são marcas comerciais da Advanced Micro Devices, Inc.; *Microsoft*, *Windows* e o logotipo do botão Iniciar do Windows são marcas comerciais ou marcas comerciais registradas da Microsoft Corporation nos EUA e/ou em outros países; *Blu-ray Disc* é marca comercial da Blu-ray Disc Association; *Bluetooth* é marca comercial registrada de propriedade da Bluetooth SIG, Inc. e é usada pela Dell sob licença.

Outras marcas e nomes comerciais podem ser utilizados neste documento como referência às entidades proprietárias dessas marcas e nomes ou a seus produtos. A Dell Inc. declara que não tem interesse de propriedade sobre marcas e nomes de terceiros.

**Março de 2010 N/P 7W7FT Rev. A00**

## **Sumário**

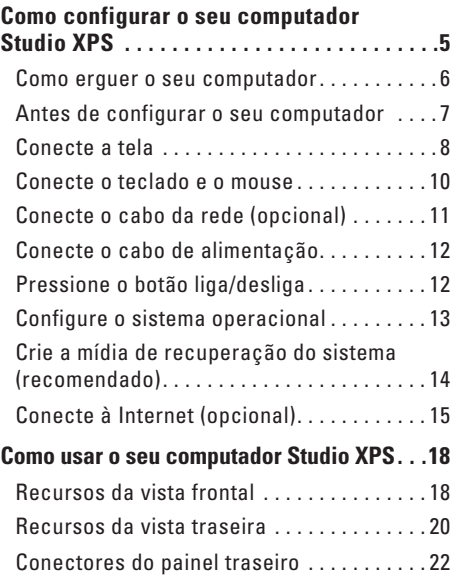

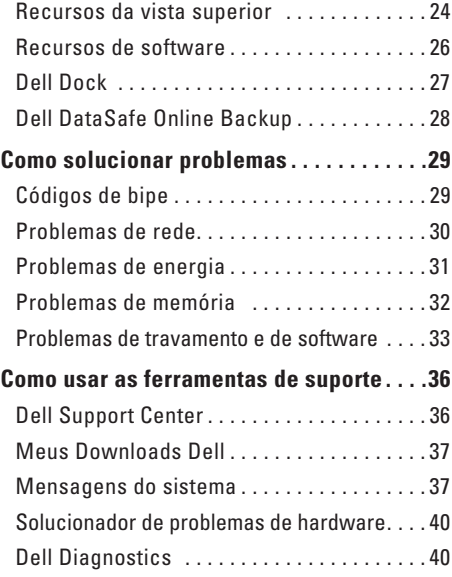

#### **Sumário**

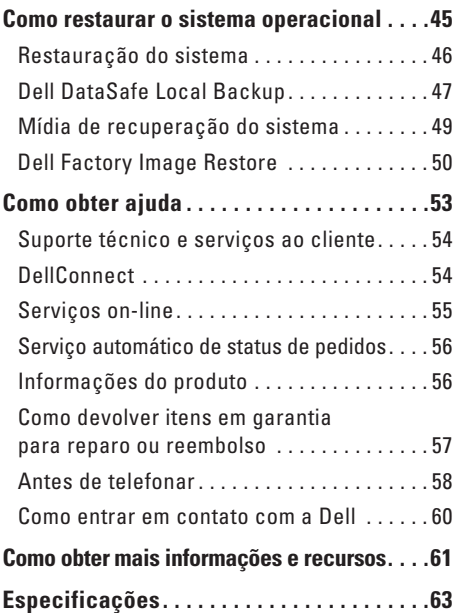

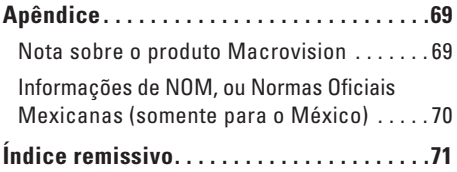

## <span id="page-6-0"></span>**Como configurar o seu computador Studio XPS**

Esta seção fornece informações sobre como configurar o seu computador Dell™ Studio XPS™.

**ADVERTÊNCIA: antes de começar qualquer dos procedimentos desta seção, leia as informações de segurança fornecidas com o computador. Para obter informações sobre as melhores práticas de segurança, consulte a página principal de Conformidade normativa em www.dell.com/regulatory\_compliance.**

### <span id="page-7-0"></span>**Como erguer o seu computador**

Para garantir a segurança e para evitar qualquer dano ao seu computador, erga-o usando os pontos de içamento na frente e na traseira do computador.

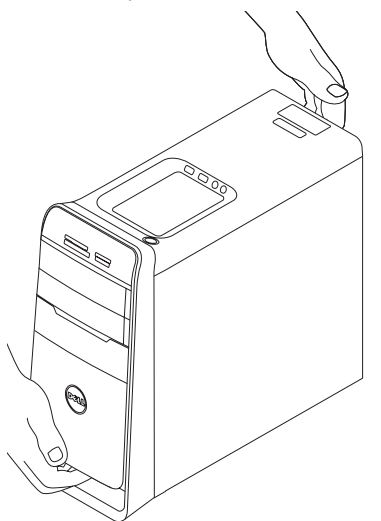

### <span id="page-8-0"></span>**Antes de configurar o seu computador**

Ao posicionar o computador, certifique-se de que você tem acesso fácil a uma fonte de energia, ventilação adequada e uma superfície plana para colocá-lo.

A restrição do fluxo de ar em volta do seu computador pode provocar um superaquecimento. Para evitar o superaquecimento, certifique-se de deixar ao menos 10,2 cm (4 polegadas) de espaço na parte traseira do computador e um mínimo de 5,1 cm (2 polegadas) em todos os outros lados. Nunca coloque o computador em um espaço fechado, como um gabinete fechado ou uma gaveta quando ele estiver energizado.

## <span id="page-9-0"></span>**Conecte a tela**

O seu computador tem conectores de vídeo integrados. Conecte a tela com o uso do conector integrado HDMI ou DVI.

Se necessário, é possível adquirir o adaptador DVI-para-VGA, o adaptador HDMI-para-DVI e os cabos HDMI ou DVI adicionais em **www.dell.com** (em inglês).

Use o cabo apropriado com base nos conectores disponíveis no computador e na tela. Consulte a tabela a seguir para identitificar os conectores no computador e na tela.

**NOTA:** ao conectar uma única tela, conecte-a SOMENTE A UM dos conectores no computador.

#### **Como configurar o seu computador Studio XPS**

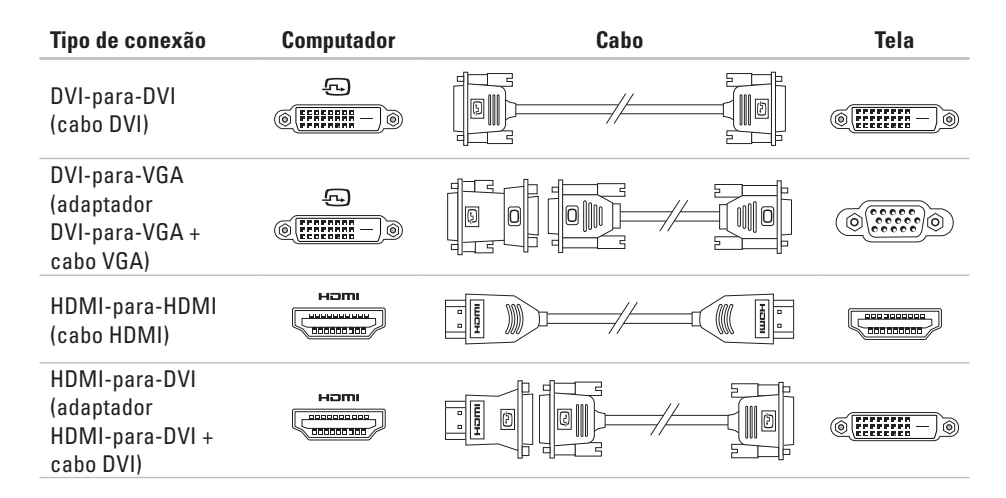

## <span id="page-11-0"></span>**Conecte o teclado e o mouse**

Conecte o teclado e o mouse USB aos respectivos conectores USB no painel traseiro do computador.

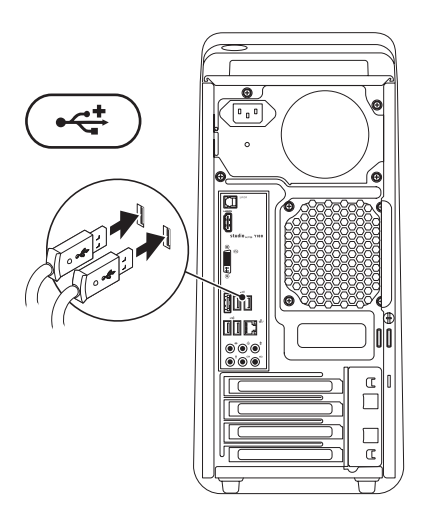

## <span id="page-12-0"></span>**Conecte o cabo da rede (opcional)**

A conexão de rede não é imprescindível para concluir a configuração do computador, mas se já há uma conexão de rede ou com a Internet que use cabo (como um conector de dispositivo de banda larga ou uma tomada Ethernet), é possível conectá-la agora.

**NOTA:** use apenas um cabo Ethernet para a conexão ao conector de rede (conector RJ45). Não conecte um cabo de telefone (conector RJ11) ao conector de rede.

Para conectar o computador a uma rede ou a um dispositivo de banda larga, conecte uma extremidade do cabo de rede à porta de rede ou ao dispositivo de banda larga. Conecte a outra extremidade do cabo ao conector de rede (conector RJ45) no painel traseiro do computador. Será possível ouvir um clique indicando que o cabo foi firmemente conectado.

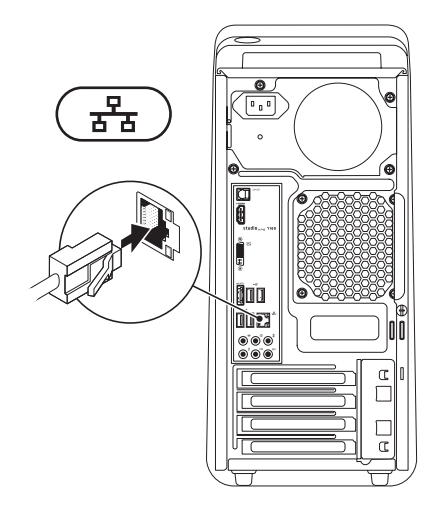

## <span id="page-13-0"></span>**Conecte o cabo de alimentação Pressione o botão liga/desliga**

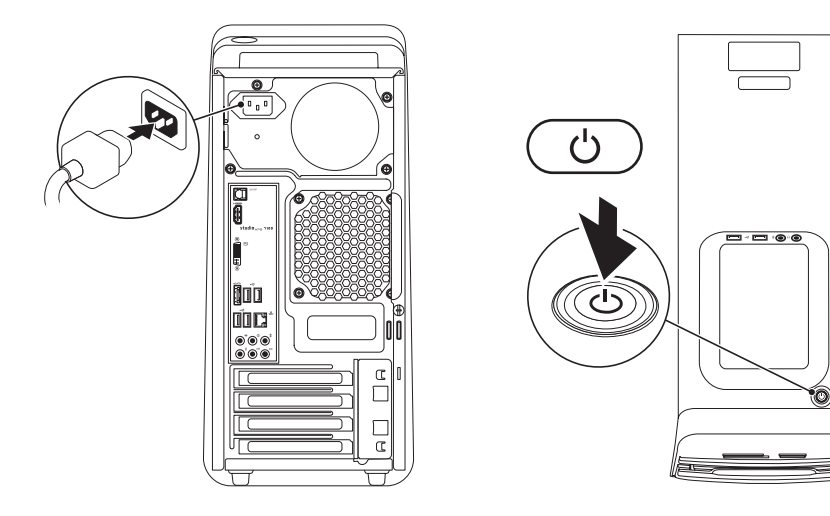

## <span id="page-14-0"></span>**Configure o sistema operacional**

O seu computador é fornecido pré-configurado com o sistema operacional que foi selecionado no momento da compra.

#### **Configure o Microsoft Windows**

Para configurar o Microsoft® Windows® pela primeira vez, siga as instruções na tela. Estas etapas são obrigatórias e podem levar algum tempo para serem concluídas. As telas de configiração do Windows o levarão através de vários procedimentos, inclusive a aceitação de contratos de licença, a configuração de preferências e de uma conexão à Internet.

- **AVISO: não interrompa o processo de configuração do sistema operacional. Fazê-lo pode tornar o seu computador inutilizável e será necessário reinstalar o sistema operacional.**
- **NOTA:** é recomendável que você faça  $\mathscr{M}$ o download e instale a versão mais recente do BIOS e dos drivers disponíveis para o seu computador em **support.dell.com** (em inglês).
- **NOTA:** para obter mais informações sobre o sistema operacional e seus recursos, consulte **support.dell.com**/**MyNewDell**.

#### **Configure o Ubuntu**

Para configurar o Ubuntu pela primeira vez, siga as instruções na tela.

## <span id="page-15-0"></span>**Crie a mídia de recuperação do sistema (recomendado)**

**NOTA:** é recomendável que você crie uma mídia de recuperação do sistema assim que configurar o Microsoft Windows.

A mídia de recuperação do sistema pode ser usada para restaurar o seu computador ao estado operacional em que se encontrava quando de sua compra, ao mesmo tempo que preserva os arquivos de dados (sem a necessidade do disco do *sistema operacional*). Você pode usar a mídia de recuperação do sistema se quaisquer alterações de hardware, software, drivers ou de outras configurações do sistema deixaram o computador em um estado operacional indesejável.

Você precisará do descrito a seguir para criar uma mídia de recuperação do sistema:

- • Dell DataSafe Local Backup
- • Um dispositivo de armazenamento USB (pen drive) com capacidade mínima de 8 GB ou um DVD-R/DVD+R/Blu-ray Disc™

**NOTA:** o Dell DataSafe Local Backup não suporta discos regraváveis.

Para criar uma mídia de recuperação do sistema:

- **1.** Certifique-se que o computador está ligado.
- **2.** Insira o disco ou o pen drive USB no computador.
- **3.** Clique em **Iniciar <sup>●</sup>→→ Programas→ Dell DataSafe Local Backup**.
- **4.** Clique em **Criar mídia de recuperação**.
- **5.** Siga as instruções descritas na tela.
- **NOTA:** para obter informações sobre como **I** usar a mídia de recuperação do sistema, consulte "Mídia de recuperação do sistema" na página [49](#page-50-1).

## <span id="page-16-0"></span>**Conecte à Internet (opcional)**

Para conectar-se à Internet, é preciso um modem externo ou uma conexão de rede e um provedor de serviços de Internet (ISP).

Se um modem USB externo ou adaptador WLAN não fizer parte de seu pedido original é possível comprá-lo em **www.dell.com** (em inglês).

#### **Como configurar uma conexão com fio**

- • Caso esteja usando uma conexão dial-up (discada), conecte a linha telefônica ao modem USB externo (opcional) e à tomada telefônica na parede antes de configurar a conexão à Internet.
- • Caso esteja usando uma conexão DSL ou de modem a cabo/satélite, entre em contato com o seu provedor de serviços de Internet ou concessionária de serviço de telefone celular para obter instruções de configuração.

Para concluir a configuração de sua conexão com fio à Internet, siga as instruções em "Como configurar sua conexão à Internet" na página [16.](#page-17-0)

#### **Como configurar uma conexão sem fio**

**NOTA:** para configurar um roteador sem fio, consulte a documentação fornecida com o roteador.

Antes de usar a sua conexão sem fio à Internet, é preciso conectar ao roteador sem fio.

Para configurar a conexão a um roteador sem fio:

- **1.** Salve e feche todos os arquivos e programas que estiverem abertos.
- **2.** Clique em **Iniciar <sup>●</sup> → Painel de Controle**.
- **3.** Na caixa de pesquisa, digite rede e, em seguida, clique em **Central de Rede e Compartilhamento**→ **Conectar a uma rede**.
- **4.** Siga as instruções descritas na tela para concluir a configuração.

#### <span id="page-17-1"></span><span id="page-17-0"></span>**Como configurar sua conexão à Internet**

Os provedores de serviço de Internet e suas respectivas ofertas variam em função do país. Entre em contato com o seu provedor para conhecer as ofertas disponíveis em seu país.

Caso não consiga conectar-se à Internet, mas tenha conseguido anteriormente, é possível que o provedor esteja com uma interrupção do serviço. Entre em contato com o seu provedor de serviços de Internet para verificar o status do serviço, ou tente conectar-se novamente mais tarde.

Tenha as informações de seu provedor de serviços de Internet à mão. Caso você não tenha um provedor de serviços de Internet, o assistente **Conectar-se à Internet** pode ajudá-lo a obter um. Para configurar a conexão à Internet:

- **1.** Salve e feche todos os arquivos e programas que estiverem abertos.
- **2.** Clique em **Iniciar <sup>€→</sup> → Painel de Controle.**
- **3.** Na caixa de pesquisa, digite rede e, em seguida, clique em **Central de Rede e Compartilhamento**→ **Configurar uma nova conexão ou rede**→ **Conectar-se à Internet**.

A janela **Conectar-se à Internet** é exibida.

- **NOTA:** caso não saiba que tipo de conexão deve selecionar, clique em **Ajude-me a escolher** ou entre em contato com o seu provedor de serviços de Internet.
- **4.** Siga as instruções na tela e use as informações de configuração fornecidas pelo seu provedor de serviços de Internet para concluir a configuração.

## <span id="page-19-0"></span>**Como usar o seu computador Studio XPS**

Esta seção fornece informações sobre os recursos disponíveis no seu computador Studio XPS™.

## **Recursos da vista frontal**

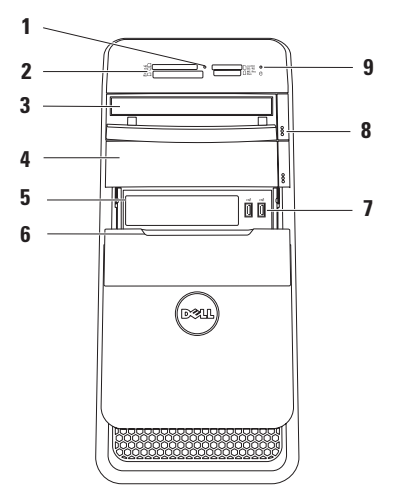

- **1 Luz do leitor de cartão de mídia**  Indica se há um cartão de mídia inserido.
- **2 Leitor de cartão de mídia** Proporciona uma maneira rápida e conveniente de visualizar e compartilhar fotos digitais, música e vídeos armazenados em um cartão de mídia.
- **3 Unidade óptica** Toca ou grava somente CDs, DVDs e Blu‑ray Discs (opcional) do tamanho padrão (12 cm).
- **4 Compartimento de unidade óptica opcional** — Pode conter uma unidade óptica adicional.
- **5 Slot do FlexBay** Suporta um leitor de cartão de mídia ou um disco rígido adicional.
- **6 Tampa do FlexBay** Cobre o slot do FlexBay.
- **7 Conectores USB 2.0 (2)** Conectam-se a dispositivos USB que são conectados ocasionalmente como pen drives, câmeras digitais e tocadores de MP3.
- **8 Botões de ejeção da unidade óptica (2)** Pressione a parte marcada na extremidade inferior do botão para ejetar a bandeja do disco.
- **9 Luz de atividade do disco rígido** Acende quando o computador lê ou grava dados. Uma luz branca piscante indica atividade do disco rígido.
	- **AVISO: para evitar a perda de dados, nunca desligue o computador enquanto a luz de atividade do disco rídigo estiver piscando.**

### <span id="page-21-0"></span>**Recursos da vista traseira**

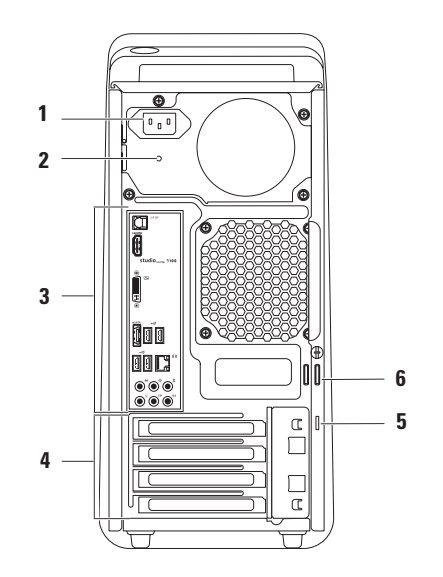

- **1 Conector de alimentação** Conecta-se ao cabo de alimentação. A aparência deste conector pode variar.
- **2 Luz da fonte de alimentação**  Indica a disponibilidade de energia na fonte de alimentação.

**NOTA:** a luz da fonte de alimentação pode não estar disponível em todos os computadores.

**3 Conectores do painel traseiro** — Conecte dispositivos USB, de áudio, de vídeo e outros aos conectores apropriados.

- **4 Slots de placa de expansão** Proporcionam acesso aos conectores de quaisquer placas PCI e PCI Express instaladas.
- **5 Encaixe do cabo de segurança** Acopla o computador a um cabo de segurança disponível no mercado.

**NOTA:** antes de adquirir um cabo de segurança, certifique-se de que ele se adapta ao encaixe do cabo de segurança no seu computador.

**6 Anéis de cadeado** — Fixam-se a um cadeado padrão para evitar acesso não autorizado ao interior do computador.

## <span id="page-23-0"></span>**Conectores do painel traseiro**

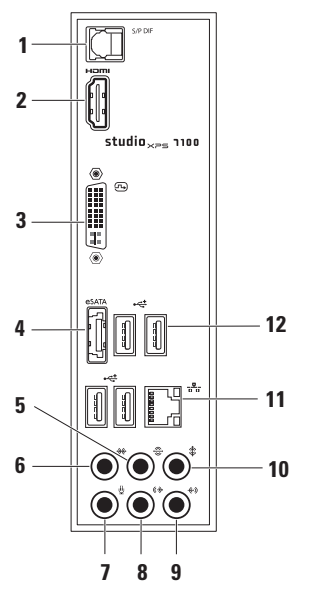

**1 Conector S/PDIF** — Conecta-se a amplificadores de TVs para áudio digital através de cabos digitais ópticos. Este formato transporta um sinal de áudio sem passar por um processo de conversão de áudio analógico.

**2 Conector HDMI** — Conecta-se a uma TV para sinais de vídeo e áudio.

**NOTA:** em um monitor sem alto-falantes incorporados, somente o sinal de vídeo será lido.

- **3 Conector DVI** Conecta-se a um monitor ou projetor.
- **4 Conector eSATA** Conecta-se a dispositivos externos SATA de armazenamento.
- **5 Conector traseiro de som surround E/D** — Conecta-se a alto-falantes traseiros E/D de som surround.
- **6 Conector lateral de som surround E/D** — Conecta-se a alto-falantes E/D laterais de som surround.
- **7 Conector de microfone** Conecta-se a um microfone para entrada de voz ou de áudio em um programa de áudio ou de telefonia.
- **8 Conector dianteiro de saída de linha E/D** — Conecta-se a alto-falantes E/D frontais.
- **9 Conector de entrada de linha** Conecta-se a dispositivos de gravação ou reprodução como um microfone, toca-fitas, tocador de CD ou videocassete.
- **10 Conector central/subwoofer** Conecta-se a um alto-falante central ou subwoofer.
- **11 Conector e luz de rede** Conecta o computador a uma rede ou dispositivo de banda larga. A luz de atividade da rede pisca quando o computador está transmitindo ou recebendo dados da rede. Um volume intenso de tráfego na rede pode dar a impressão de que a luz está constantemente acesa.
- **12 Conectores USB 2.0 (4)** Conectam-se a dispositivos USB, como um mouse, teclado, impressora, unidade de disco externo ou tocador de MP3.

### <span id="page-25-0"></span>**Recursos da vista superior**

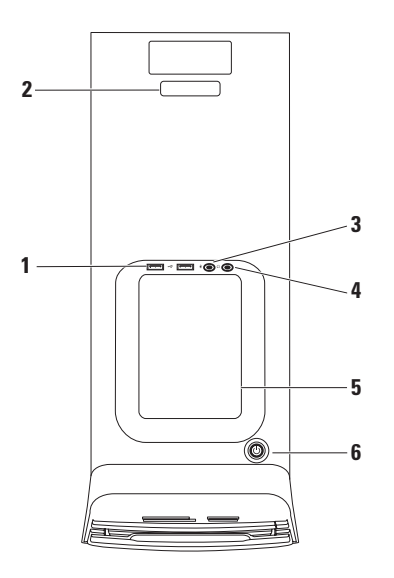

- **1 Conectores USB 2.0 (2)**  Conectam-se a dispositivos USB que são conectados ocasionalmente como pen drives, câmeras digitais e tocadores de MP3.
- **2 Etiqueta de serviço e código de serviço expresso** — Usados para identificar o computador quando você acessa o site de suporte da Dell ou entra em contato com o suporte técnico.
- **3 Conector de entrada de linha ou de microfone** — Conecta-se a um microfone de voz ou a um cabo de áudio para a entrada de áudio.
- **4 Conector de fone de ouvido** —

Conecta-se a fones de ouvido.

**NOTA:** para conectar-se a um alto-falante energizado ou sistema de som, use o conector de saída de áudio ou S/PDIF na parte traseira do computador.

- **5 Bandeja de acessórios** Usada para colocar dispositivos ou cabos de segurança para evitar desordem.
- **6 Botão liga/desliga e luz de energia** Liga ou desliga o computador ao ser pressionado. A luz no centro deste botão indica o estado de energia:
	- • Apagada O computador está desligado ou em modo de hibernação, ou não está recebendo energia.
	- Branca fixa O computador está ligado.
	- • Âmbar fixa O computador está em um estado de economia de energia ou pode haver um problema com a placa de sistema ou com a fonte de alimentação.
	- Ambar piscante Pode haver um problema com a placa de sistema ou com a fonte de alimentação.

**NOTA:** para obter informações sobre problemas de energia, consulte "Problemas de energia" na página [31.](#page-32-1)

## <span id="page-27-0"></span>**Recursos de software**

**ZA NOTA:** para obter mais informações sobre os recursos descritos nesta seção, consulte o *Guia de tecnologia Dell* disponível em seu disco rígido ou em **support.dell.com/manuals** (em inglês).

#### **Produtividade e comunicação**

É possível usar o computador para criar apresentações, livretos, cartões comemorativos, folhetos e planilhas. É possível também editar e exibir fotografias e imagens digitais. Verifique no pedido de compra o software fornecido com o computador.

Após conectar-se à Internet, é possível acessar sites na Web, configurar uma conta de e-mail e fazer o upload ou o download de arquivos.

#### **Entretenimento e multimídia**

É possível usar o computador para assistir vídeos, jogar, criar os seus próprios CDs, ouvir música e estações de rádio. A unidade de disco óptico é compatível com múltiplos formatos de mídia, inclusive CDs, DVDs e Blu-ray Discs (se a opção foi selecionada no momento da compra).

É possível fazer o download ou copiar arquivos de imagem e de vídeo de dispositivos portáteis, como câmeras digitais e telefones celulares. Aplicativos de software opcionais habilitam você a organizar e criar arquivos de música e vídeo que podem ser gravados em um disco, salvos em dispositivos portáteis como tocadores de MP3 e dispositivos portáteis de entretenimento, ou tocados e exibidos diretamente em TVs, projetores e equipamentos de home theater conectados.

## <span id="page-28-0"></span>**Dell Dock**

O Dell Dock é um grupo de ícones que fornece um acesso fácil aos aplicativos, arquivos e pastas usados com mais frequência. É possível personalizar o Dock através de:

- • Adição ou remoção de ícones
- • Agrupamento de ícones afins em categorias
- • Alteração da cor e da localização do Dock
- • Alteração do comportamento dos ícones

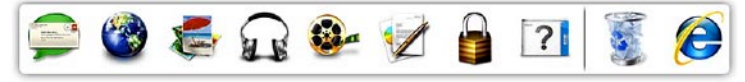

#### **Adicionar uma catergoria**

- **1.** Clique com o botão direito no Dock, clique em **Add** (Adicionar)→ **Category** (Categoria). A janela **Add/Edit Category** (Adicionar/Editar categoria) é exibida.
- **2.** Digite um título para a categoria no campo **Title** (Título).
- **3.** Selecione um ícone para a categoria na caixa **Select an image:** (Selecione uma imagem:).
- **4.** Clique em **Save** (Salvar).

#### **Adicionar um ícone**

Arraste e solte o ícone para o Dock ou uma categoria.

#### **Remover uma categoria ou ícone**

- **1.** Clique com o botão direito na categoria ou no ícone no Dock e clique em **Delete shortcut** (Excluir atalho) ou **Delete category**  (Excluir categoria).
- **2.** Siga as instruções descritas na tela.

#### **Personalizar o Dock**

- **1.** Clique com o botão direito no Dock e clique em **Advanced Setting...** (Configuração avançada...).
- **2.** Escolha a opção desejada para personalizar o Dock.

## <span id="page-29-0"></span>**Dell DataSafe Online Backup**

- **ZA NOTA:** o Dell DataSafe Online pode não estar disponível em todas as regiões.
- **NOTA:** é recomendável uma conexão de banda larga para grandes velocidades de upload/download.

O Dell DataSafe Online é um serviço de backup e recuperação automáticos que ajuda a proteger os seus dados e outros arquivos importantes de incidentes catastróficos como roubo, incêndio ou desastres naturais. Você pode acessar o serviço de seu computador usando uma conta protegida por senha.

Para obter mais informações, visite **delldatasafe.com**.

Para programar backups:

- **1.** Clique duas vezes no ícone  $\blacklozenge$  do Dell DataSafe Online na barra de tarefas.
- **2.** Siga as instruções que são exibidas na tela.

## <span id="page-30-0"></span>**Como solucionar problemas**

Esta seção fornece informações para a solução de problemas em seu computador. Caso não consiga resolver o problema com o uso das orientações a seguir, consulte "Como usar ferramentas de suporte" na página [36](#page-37-1) ou "Como entrar em contato com a Dell" na página [60](#page-61-1).

## **Códigos de bipe**

Seu computador poderá emitir uma série de bipes durante a inicialização se houver erros ou problemas. Essa série de bipes, denominada código de bipes, identifica um problema. Anote o código de bipe e entre em contato com a Dell (consulte "Como entrar em contato com a Dell" na página [60](#page-61-1)).

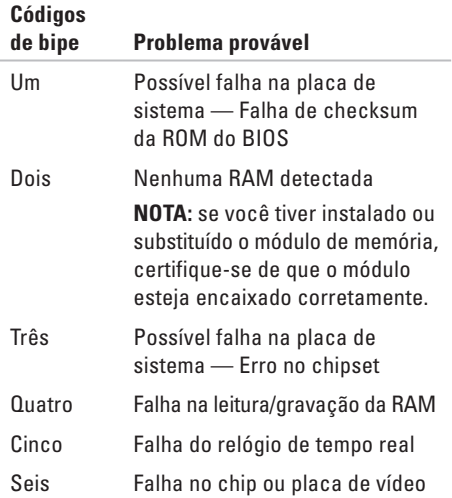

## <span id="page-31-0"></span>**Problemas de rede**

#### **Conexões sem fio**

**Se a conexão de rede for perdida** — O roteador sem fio está desconectado ou a comunicação sem fio foi desativada no computador.

- • Verifique o roteador sem fio para assegurar que está ligado e conectado à fonte de dados (modem a cabo ou hub de rede).
- • Restabeleça a conexão sem fio até o roteador (consulte "Como configurar uma conexão sem fio" na página [16](#page-17-1)).

#### **Conexões com fio**

#### **Se a conexão de rede for perdida** —

- • Verifique o cabo para assegurar que está conectado e não está danificado.
- • Verifique o status da luz de integridade da conexão.

A luz de integridade da conexão no conector de rede permite que você confirme se a conexão está funcionado e fornece informações sobre o seu status:

- • Apagada O computador não está detectando a conexão física com a rede.
- • Verde Há uma boa conexão entre a rede de 10/100 Mbps e o computador.
- • Âmbar Há uma boa conexão entre a rede de 1000 Mbps e o computador.
- **NOTA:** a luz de integridade da conexão no conector de rede destina-se somente à conexão com fio. A luz de integridade de conexão não fornece o status de conexões sem fio.

## <span id="page-32-1"></span><span id="page-32-0"></span>**Problemas de energia**

#### **Se a luz de energia estiver apagada** —

O computador está desligado ou não está recebendo energia.

- • Recoloque o cabo de alimentação no conector de alimentação no computador e na tomada elétrica.
- • Se o computador estiver conectado em um filtro de linha, verifique se o mesmo está ligado e conectado a uma tomada elétrica.
- • Retire dispositivos de proteção de energia, filtros de linha e extensões de cabos de alimentação para verificar se o computador liga de forma adequada.
- • Certifique-se de que a tomada elétrica está funcionando, testando-a com outro dispositivo, como um abajur.
- • Certifique-se de que a luz da fonte de alimentação na traseira do computador está acesa. Se a luz estiver apagada pode haver um problema com a fonte ou com o cabo de alimentação.

Se o problema persistir**,** entre em contato com a Dell (consulte "Como entrar em contato com a Dell" na página [60](#page-61-1)).

#### **Se a luz de energia estiver branca fixa e o computador não estiver respondendo** — A tela pode não estar conectada ou ligada. Certifique-se de que a tela está conectada corretamente e, em seguida, desligue-a e ligue-a novamente.

#### **Se a luz de energia estiver amarela fixa** —

- • O computador está em um estado de economia de energia ou em estado de espera. Pressione uma tecla do teclado, mova o mouse conectado ou pressione o botão liga/desliga para reiniciar a operação normal.
- • Pode haver um problema com a placa de sistema ou com a fonte de alimentação. Para obter assistência, entre em contato com a Dell (consulte "Como entrar em contato com a Dell" na página [60\)](#page-61-1).

#### <span id="page-33-0"></span>**Se a luz de energia estiver âmbar piscante** —

Pode haver um problema com a placa de sistema.

Para obter assistência, entre em contato com a Dell (consulte "Como entrar em contato com a Dell" na página [60](#page-61-1)).

#### **Se você se deparar com uma interferência que atrapalha a recepção em seu computador** —

Um sinal indesejado está criando interferência pela interrupção ou bloqueio de outros sinais. Algumas possíveis causas de interferência são:

- • Cabos de extensão de energia, de teclado e de mouse.
- • Muitos dispositivos conectados a um filtro de linha.
- • Diversos filtros de linha conectados à mesma tomada elétrica.

## **Problemas de memória**

#### **Se receber uma mensagem de memória insuficiente** —

- • Salve e feche todos os arquivos abertos e saia dos programas que você não estiver usando.
- • Verifique os requisitos mínimos de memória na documentação do software. Se necessário, instale memória adicional (consulte o *Manual de Serviço* em **support.dell.com/manuals**, em inglês).
- • Reinstale os módulos de memória (consulte o *Manual de Serviço* em **support.dell.com/manuals**, em inglês) para garantir que o computador esteja se comunicando sem problemas com a memória.

#### <span id="page-34-0"></span>**Se ocorrerem outros problemas de memória** —

- • Assegure-se de estar seguindo as orientações para instalação de memória (consulte o *Manual de Serviço* em **support.dell.com/manuals**, em inglês).
- • Verifique se o módulo de memória é compatível com o computador. O seu computador oferece suporte à memória DDR3. Para obter mais informações sobre o tipo de memória compatível com o seu computador, consulte "Especificações" na página [63.](#page-64-1)
- • Execute o Dell Diagnostics (consulte "Dell Diagnostics" na página [40\)](#page-41-1).
- • Reinstale os módulos de memória (consulte o *Manual de Serviço* em **support.dell.com/manuals**, em inglês) para garantir que o computador esteja se comunicando sem problemas com a memória.

## **Problemas de travamento e de software**

**Se o computador não inicia** — Certifique-se de que o cabo de alimentação está firmemente conectado ao computador e à tomada elétrica.

**Se um programa pára de responder** — Feche o programa:

- **1.** Pressione <Ctrl><Shift><Esc> simultaneamente.
- **2.** Clique em **Aplicativos**.
- **3.** Clique no programa que não está mais respondendo.
- **4.** Clique em **Finalizar tarefa**.

**Se um programa trava repetidamente** — Consulte a documentação do software. Se necessário, desinstale e reinstale o programa.

**NOTA:** as instruções de instalação do software  $\mathscr{U}$ estão geralmente na documentação ou em um CD.

**Se o computador pára de responder ou uma tela inteiramente azul é exibida** —

#### **AVISO: você poderá perder dados se não conseguir executar o procedimento de desligar o sistema operacional.**

Se você não conseguir obter resposta pressionando uma tecla ou movendo o mouse, mantenha pressionado o botão liga/desliga durante, pelo menos, 8 a 10 segundos até desligar o computador. Em seguida, reinicie o computador. **Se um programa foi desenvolvido para uma versão anterior do sistema operacional Microsoft Windows** — Execute o Assistente de compatibilidade de programa. O Assistente de compatibilidade de programa configura um programa para funcionar em um ambiente semelhante a uma versão anterior dos sistemas operacionais Microsoft® Windows®.

- **1.** Clique em Iniciar <sup>●</sup>→ Painel de Controle→ **Programas**→ **Executar programas criados para versões anteriores do Windows**.
- **2.** Na tela de boas-vindas, clique em **Avançar**.
- **3.** Siga as instruções descritas na tela.
#### **Se você tiver outros problemas de software** —

- • Faça uma cópia de segurança (backup) dos arquivos imediatamente.
- • Utilize um programa de busca de vírus para verificar o disco rígido ou os CDs.
- • Salve e feche os arquivos abertos, bem como os programas que também estiverem abertos e desligue o computador através do menu **Iniciar** .
- • Consulte a documentação do software ou entre em contato com o fabricante para obter informações sobre solução de problemas:
	- Verifique se o programa é compatível com o sistema operacional instalado no computador.
	- Certifique-se de que o computador atenda aos requisitos mínimos de hardware para executar o software. Consulte a documentação do software para obter informações.
- Certifique-se de que o programa esteja instalado e configurado corretamente.
- Verifique se os drivers de dispositivo não estão em conflito com o programa.
- Se necessário, desinstale e reinstale o programa.

## **Como usar as ferramentas de suporte**

## **Dell Support Center**

O Dell Support Center ajuda a localizar informações necessárias específicas a um serviço, suporte ou sistema.

Para iniciar o aplicativo, clique no ícone **pould** na barra de tarefas.

A página inicial do **Dell Support Center** exibe o número do modelo do computador, a etiqueta de serviço, o código de serviço expresso e as informações de contato de serviço.

A página principal também fornece links para o acesso a:

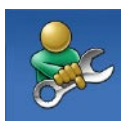

**Auto-ajuda** (solução de problemas, segurança, desempenho do sistema, rede/ Internet, backup/recuperação e sistema operacional Windows)

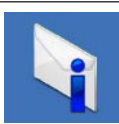

**Alertas** (alertas de suporte técnico relevantes para o seu computador)

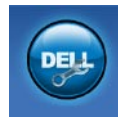

**Assistência da Dell** (suporte técnico com DellConnect™, serviços ao cliente, treinamento e tutoriais, ajuda em "como fazer" com Solution Station™ e verificação on-line com PCCheckUp)

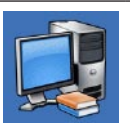

**Sobre o seu sistema** (documentação do sistema, informações de garantia, informações do sistema, atualizações e acessórios)

Para obter mais informações sobre o **Dell Support Center** e as ferramentas de suporte disponíveis, clique na guia **Serviços** em **support.dell.com** (em inglês).

## **Meus Downloads Dell**

<span id="page-38-0"></span>**NOTA:** Meus Downloads Dell pode não estar disponível em todas as regiões.

Alguns dos softwares pré-instalados em seu novo computador não incluem um CD ou DVD de backup. Esses softwares estão disponíveis em Meus Downloads Dell. Nesse site, você pode fazer o download dos softwares disponíveis para reinstalação ou criar sua própria mídia de backup.

Para registrar e usar o Meus Downloads Dell:

- **1.** Vá até **downloadstore.dell.com/media**.
- **2.** Siga as instruções na tela para registrar e fazer o download do software.
- **3.** Reinstale ou crie a mídia de backup do software para uso futuro.

### **Mensagens do sistema**

Se o computador apresentar um problema ou erro, poderá exibir uma mensagem do sistema que o ajudará a identificar a causa e a ação necessária para resolver o problema.

**NOTA:** se a mensagem que é exibida não estiver listada nos exemplos a seguir, consulte a documentação do sistema operacional ou do programa que estava em execução no momento em que a mensagem foi exibida. Por outro lado, você pode consultar o *Guia de tecnologia Dell* em seu disco rígido ou em **support.dell.com/manuals** (em inglês) ou consultar "Como entrar em contato com a Dell" na página [60](#page-61-0) para obter assistência.

**Alert! Previous attempts at booting this system have failed at checkpoint [nnnn]. For help in resolving this problem, please note this checkpoint and contact Dell Technical Support (Alerta! As tentativas anteriores de inicializar o sistema falharam no ponto de verificação [nnnn]. Para obter ajuda na resolução desse problema, anote esse ponto de verificação e entre em contato com o Suporte técnico da Dell)** — O computador não conseguiu concluir a rotina de inicialização três vezes consecutivas com o mesmo erro (consulte "Como entrar em contato com a Dell" na página [60](#page-61-0) para obter assistência).

**CMOS checksum error (Erro da soma de verificação da CMOS)** — Possível falha na placa de sistema ou bateria baixa do RTC. A bateria precisa ser substituída. Consulte o *Manual de Serviço* em **support.dell.com/manuals** (em inglês) ou "Como entrar em contato com a Dell" na página [60](#page-61-0) para obter assistência.

**CPU fan failure (Falha no ventilador da CPU)** — Ocorreu uma falha no ventilador da CPU. O ventilador da CPU precisa ser substituído. Consulte o *Manual de Serviço* em **support.dell.com/manuals** (em inglês).

**Hard-disk drive failure (Falha na unidade de disco rígido)** — Possível falha na unidade de disco rígido durante o POST da unidade. Consulte "Como entrar em contato com a Dell" na página [60](#page-61-0) para obter assistência.

**Hard-disk drive read failure (Falha de leitura na unidade de disco rígido)** — Possível falha na unidade de disco rígido durante o teste de inicialização da unidade. Consulte "Como entrar em contato com a Dell" na página [60](#page-61-0) para obter assistência.

**Keyboard failure (Falha no teclado)** — Substitua o teclado ou verifique se a conexão do cabo está solta.

#### **No boot device available (Nenhum dispositivo de inicialização disponível)** — Não há partição inicializável no disco rígido, o cabo do disco rígido está solto ou não há dispositivo inicializável.

- • Se a unidade de disco rígido for o dispositivo de inicialização, certifique-se de que os cabos estejam conectados e de que a unidade esteja instalada corretamente e particionada como um dispositivo de inicialização.
- • Entre na configuração do sistema e certifique-se de que as informações da sequência de inicialização estejam corretas. Consulte o *Manual de Serviço* em **support.dell.com/manuals** (em inglês).

**No timer tick interrupt (Sem interrupção de marcação de tempo)** — Um chip na placa do sistema pode estar com defeito ou pode ser uma falha da placa de sistema. Consulte o *Manual de Serviço* em **support.dell.com/manuals** (em inglês) ou "Como entrar em contato com a Dell" na página [60](#page-61-0) para obter assistência.

**USB over current error (Erro de sobrecarga do dispositivo USB)** — Desconecte o dispositivo USB. O dispositivo USB precisa de mais energia para funcionar corretamente. Use uma fonte de energia externa para conectar o dispositivo USB ou, se o dispositivo tiver dois cabos USB, para conectar a ambos.

**NOTICE - Hard Drive SELF MONITORING SYSTEM has reported that a parameter has exceeded its normal operating range. Dell recommends that you back up your data regularly. A parameter out of range may or may not indicate a potential hard drive problem (AVISO - O SISTEMA DE AUTO-MONITORAMENTO da unidade de disco rígido reportou que um parâmetro ultrapassou o seu intervalo de operação normal. A Dell recomenda que você faça regularmente um backup dos seus dados. Um parâmetro fora do intervalo pode indicar ou não um problema em potencial da unidade de disco rígido)** — Erro de S.M.A.R.T, possível falha da unidade de disco rígido. Consulte "Como entrar em contato com a Dell" na página [60](#page-61-0) para obter assistência.

### **Solucionador de problemas de hardware**

Caso algum dispositivo não tenha sido detectado durante a configuração do sistema operacional ou tenha sido detectado, porém configurado incorretamente, é possível utilizar o **Solucionador de problemas de hardware** para solucionar o problema de incompatibilidade.

Para iniciar o Solucionador de problemas de hardware proceda da seguinte forma:

- **1.** Clique em **Iniciar <sup>●</sup>→ Ajuda e Suporte**.
- **2.** Digite solucionador de problemas de hardware no campo de pesquisa e pressione <Enter> para iniciar a pesquisa.
- **3.** Nos resultados da pesquisa, selecione a opção que melhor descreve o problema e prossiga com as etapas restantes da solução do problema.

## <span id="page-41-0"></span>**Dell Diagnostics**

Se você tiver algum problema com o seu computador, execute as verificações mostradas em "Problemas de travamento e de software" na página [33](#page-34-0) e execute o Dell Diagnostics antes de entrar em contato com a Dell para solicitar assistência técnica.

É recomendável que você imprima estes procedimentos antes de começar.

- **NOTA:** o Dell Diagnostics só funciona em computadores Dell.
- **NOTA:** o disco *Drivers and Utilities* (Drivers e utilitários) é opcional e pode não ser fornecido com todos os computadores.

Consulte a seção de configuração do sistema no *Manual de Serviço* para examinar as informações de configuração do computador e certifique-se de que o dispositivo que deseja testar seja exibido no programa de configuração do sistema e está ativo. Inicie o Dell Diagnostics a partir do disco rígido ou do disco *Drivers and Utilities* (Drivers e utilitários).

### **Como iniciar o Dell Diagnostics a partir do disco rígido**

O Dell Diagnostics está localizado em uma partição oculta do utilitário de diagnóstico no disco rígido.

- **NOTA:** se o computador não mostrar nenhuma imagem na tela, entre em contato com a Dell (consulte "Como entrar em contato com a Dell" na página [60](#page-61-0)).
- **1.** Certifique-se de que o computador está conectado a uma tomada elétrica que esteja funcionando corretamente.
- **2.** Ligue (ou reinicie) o computador.

**3.** Quando o logotipo da DELL™ aparecer, pressione <F12> imediatamente. Selecione **Diagnostics** no menu de inicialização e pressione <Enter>.

Isso pode executar a avaliação de pré-inicialização do sistema (PSA) em seu computador.

- **NOTA:** se esperar muito tempo e o logotipo **M** do sistema operacional aparecer, aguarde até visualizar a área de trabalho do Microsoft® Windows®. Em seguida, desligue o computador e tente novamente.
- **NOTA:** se você receber uma mensagem  $\mathscr{M}$ dizendo que não foi encontrada nenhuma partição do utilitário de diagnóstico, execute o Dell Diagnostics a partir do disco *Drivers e Utilities* (Drivers e utilitários).

*Se a PSA for executada:*

- a. A PSA inicia a execução de testes.
- b. Se a PSA concluir os testes com êxito, será exibida a seguinte mensagem: "No problems have been found with this system so far. Do you want to run the remaining memory tests? This will take about 30 minutes or more. Do you want to continue? (Recommended)." (Não foram encontrados problemas neste sistema até o momento. Deseja executar os testes de memória restantes? Este teste levará cerca de 30 minutos para ser concluído. Deseja continuar? (recomendado)).
- c. Caso esteja tendo problemas de memória, pressione <y>. Caso contrário, pressione <n>. A seguinte mensagem será exibida: "Booting Dell Diagnostic Utility Partition. Press any key to continue." (Inicializando

a partição do utilitário de diagnóstico da Dell. Pressione qualquer tecla para continuar).

d. Pressione qualquer tecla para ir até a janela **Choose An Option** (Escolha uma opção).

*Se a PSA não for executada:*

Pressione qualquer tecla para iniciar o Dell Diagnostics a partir da partição do utilitário de diagnóstico no disco rígido e vá até a janela **Choose An Option** (Escolha uma opção).

- **4.** Selecione o teste que deseja executar.
- **5.** Se for encontrado algum problema durante um teste, será exibida uma mensagem com o código do erro e uma descrição do problema. Anote o código do erro e a descrição do problema e entre em contato com a Dell (consulte "Como entrar em contato com a Dell" na página [60](#page-61-0)).
- **NOTA:** a Etiqueta de Serviço do computador é exibida na parte superior de cada tela de teste. Se você entrar em contato com a Dell, o suporte técnico solicitará o número da etiqueta de serviço.
- **6.** Também, quando terminar de executar os testes, feche a tela de teste para retornar à janela **Choose An Option** (Escolha uma opção).
- **7.** Para sair do Dell Diagnostics e reiniciar o computador, clique em **Exit** (Sair).

### **Como iniciar o Dell Diagnostics a partir do disco Drivers and Utilities (Drivers e utilitários)**

- **1.** Insira o disco *Drivers and Utilities* (Drivers e utilitários).
- **2.** Desligue o computador e reinicie-o. Quando o logotipo da DELL™ aparecer, pressione <F12> imediatamente.

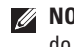

**NOTA:** se esperar muito tempo e o logotipo do sistema operacional aparecer, aguarde até visualizar a área de trabalho do Microsoft® Windows®. Em seguida, desligue o computador e tente novamente.

- **NOTA:** as etapas a seguir alteram a seqüência de inicialização somente uma vez. Na próxima inicialização, o computador inicializará de acordo com os dispositivos especificados no programa de configuração do sistema.
- **3.** Quando a lista de dispositivos de inicialização aparecer, realce **CD/DVD/CD-RW** e pressione <Enter>.
- **4.** Escolha a opção **Boot from CD-ROM** (Inicializar a partir do CD-ROM) no menu que será mostrado e pressione <Enter>.
- **5.** Digite 1 para abrir o menu do CD e pressione <Enter> para prosseguir.
- **6.** Selecione **Run the 32 Bit Dell Diagnostics** (Executar o Dell Diagnostics em 32 bits) na lista numerada. Se houver várias versões na lista, selecione a versão adequada para seu computador.
- **7.** Selecione o teste que deseja executar.
- **8.** Se for encontrado algum problema durante um teste, será exibida uma mensagem com o código do erro e uma descrição do problema. Anote o código do erro e a descrição do problema e entre em contato com a Dell (consulte "Como entrar em contato com a Dell" na página [60](#page-61-0)).
- **NOTA:** a Etiqueta de Serviço do computador é exibida na parte superior de cada tela de teste. Se você entrar em contato com a Dell, o suporte técnico solicitará o número da etiqueta de serviço.
- **9.** Também, quando terminar de executar os testes, feche a tela de teste para retornar à janela **Choose An Option** (Escolha uma opção).
- **10.** Para sair do Dell Diagnostics e reiniciar o computador, clique em **Exit** (Sair).
- **11.** Remova o disco *Drivers and Utilities* (Drivers e utilitários).

# **Como restaurar o sistema operacional**

É possível restaurar o sistema operacional em seu computador com o uso de qualquer uma das opções a seguir:

**AVISO: o uso do Dell Factory Image Restore ou do disco do sistema operacional exclui permanentemente todos os arquivos de dados do computador. Se possível, faça um backup dos arquivos de dados antes de usar estas opções.**

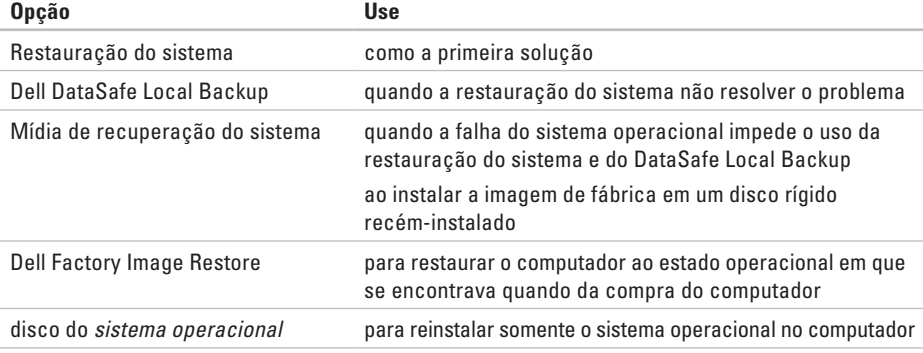

**NOTA:** o disco do *sistema operacional* pode não ser fornecido com o seu computador.

### **Restauração do sistema**

Os sistemas operacionais Windows oferecem uma opção de restauração do sistema que permite a você restaurar o computador a um estado anterior (sem afetar arquivos de dados) se as alterações de hardware, software ou de configurações do sistema deixaram o computador em um estado operacional indesejável. Quaisquer alterações que o recurso da restauração do sistema fizer ao computador são completamente reversíveis.

**AVISO: faça backups regulares dos arquivos de dados. O recurso de restauração do sistema não monitora os arquivos de dados nem os recupera.**

**NOTA:** os procedimentos neste documento aplicam-se ao modo de exibição padrão do Windows e, portanto, podem não se aplicar se o computador Dell™ estiver configurado com o modo de exibição clássico do Windows.

#### **Como iniciar a restauração do sistema**

- **1.** Clique em **Iniciar** .
- **2.** Na caixa **Iniciar pesquisa**, digite Restauração do sistema e pressione <Enter>.
- **NOTA:** a janela **Controle de Conta de Usuário** pode ser exibida. Se você for um administrador do computador, clique em **Continuar**; caso contrário, entre em contato com o administrador para continuar com a ação desejada.
- **3.** Clique em **Avançar** e siga os prompts restantes da tela.

Se a Restauração do sistema não resolver o problema, você poderá desfazer a última restauração.

### **Como desfazer a última restauração do sistema**

- **NOTA:** antes de desfazer a última restauração  $\mathscr{M}$ do sistema, salve e feche todos os arquivos e programas que estiverem abertos. Não altere, não abra nem apague qualquer arquivo ou programa enquanto a restauração do sistema não terminar.
- **1.** Clique em **Iniciar** .
- **2.** Na caixa **Iniciar pesquisa**, digite Restauração do sistema e pressione <Enter>.
- **3.** Clique em **Desfazer a última restauração** e clique em **Avançar**.

### **Dell DataSafe Local Backup**

- **AVISO: o uso do Dell DataSafe Local Backup remove de forma permanente quaisquer programas ou drivers instalados após o recebimento do computador. Prepare a mídia de backup dos aplicativos que você precisa instalar no computador antes de usar o Dell DataSafe Local Backup. Use o Dell DataSafe Local Backup somente se o recurso de restauração do sistema não resolver o problema do sistema operacional.**
- **AVISO: embora o Dell Datasafe Local Backup seja desenvolvido para preservar os arquivos de dados em seu computador, é recomendável que você faça o backup dos seus arquivos de dados antes de usar o Dell DataSafe Local Backup.**
- **NOTA:** o Dell DataSafe Local Backup pode não estar disponível em todas as regiões.

**NOTA:** se o Dell DataSafe Local Backup não estiver disponível em seu computador, use o Dell Factory Image Restore (consulte "Dell Factory Image Restore" na página [50\)](#page-51-0) para restaurar o sistema operacional.

Você pode usar o Dell DataSafe Local Backup para restaurar o disco rígido ao estado operacional em que se encontrava quando da compra do computador, ao mesmo tempo em que preserva os arquivos de dados.

O Dell DataSafe Local Backup permite a você:

- • Fazer o backup do seu computador e restaurá-lo a um estado operacional anterior
- • Criar mídia de recuperação do sistema

### **Dell DataSafe Local Backup Basic**

Para restaurar a imagem de fábrica preservando os arquivos de dados:

- **1.** Desligue o computador.
- **2.** Desconecte todos os dispositivos (unidade USB, impressora, etc.) conectados ao computador e remova qualquer hardware interno recém-adicionado.
- **NOTA:** não desconecte a tela, o teclado, o mouse ou o cabo de alimentação.
- **3.** Ligue o computador.
- **4.** Quando o logotipo da DELL™ aparecer, pressione <F8> diversas vezes para acessar a janela **Opções de inicialização avançadas**.
- **NOTA:** se esperar muito tempo e o logotipo do sistema operacional aparecer, aguarde até visualizar a área de trabalho do Microsoft® Windows®. Em seguida, desligue o computador e tente novamente.
- **5.** Selecione **Reparar o computador**.
- **6.** Selecione **Dell DataSafe Restore e backup de emergência** do menu **Opções de Recuperação do Sistema** e siga as instruções na tela.
- **NOTA:** o processo de restauração pode durar uma hora ou mais dependendo do volume de dados a ser restaurado.
- **NOTA:** para obter mais informações, consulte **I** o artigo 353560 da base de conhecimento em **support.dell.com** (em inglês).

### **Como atualizar para o Dell DataSafe Local Backup Professional**

**NOTA:** o Dell DataSafe Local Backup Professional pode estar instalado em seu computador, caso o tenha pedido à época da compra.

O Dell DataSafe Local Backup Professional fornece recursos adicionais que permitem a você:

- • Fazer o backup e restaurar o seu computador com base em tipos de arquivos
- • Fazer o backup de arquivos para um dispositivo de armazenamento local
- • Programas backups automáticos

Para atualizar para o Dell DataSafe Local Backup Professional:

- **1.** Clique duas vezes no ícone **de** do Dell DataSafe Local Backup na barra de tarefas.
- **2.** Clique em **Upgrade Now!** (Atualizar agora!).
- **3.** Siga as instruções na tela para concluir a atualização.

### <span id="page-50-0"></span>**Mídia de recuperação do sistema**

**AVISO: embora a mídia de recuperação do sistema seja criada para preservar os arquivos de dados em seu computador, é recomendável que você faça o backup dos seus arquivos de dados antes de usar a mídia de recuperação do sistema.**

Você pode usar a mídia de recuperação do sistema, criada com o uso do Dell DataSafe Local Backup, para retornar o disco rígido ao estado operacional em que se encontrava quando da compra do computador, ao mesmo tempo em que preserva os arquivos de dados em seu computador.

Use a mídia de recuperação do sistema em caso de:

- • Falha do sistema operacional que impede o uso das opções de recuperação que estão instaladas no seu computador.
- • Falha do disco rígido que impede a recuperação dos dados.

Para restaurar a imagem de fábrica do seu computador com o uso da mídia de recuperação do sistema:

- **1.** Insira o disco de recuperação do sistema ou o pen drive (USB) e reinicie o computador.
- **2.** Quando o logotipo da DELL™ aparecer, pressione <F12> imediatamente.
- **NOTA:** se esperar muito tempo e o logotipo do sistema operacional aparecer, aguarde até visualizar a área de trabalho do Microsoft® Windows®. Em seguida, desligue o computador e tente novamente.
- **3.** Selecione o dispositivo de inicialização apropriado da lista e pressione <Enter>.
- **4.** Siga as instruções na tela para concluir o processo de recuperação.

### <span id="page-51-0"></span>**Dell Factory Image Restore**

- **AVISO: o uso do Dell Factory Image Restore exclui de forma permanente todos os dados do disco rígido e remove quaisquer programas ou drivers instalados após o recebimento do computador. Se possível, faça um backup dos dados antes de usar esta opção. Use o Dell Factory Image Restore somente se o recurso de restauração do sistema não resolver o problema do sistema operacional.**
- **NOTA:** o Dell Factory Image Restore pode não estar disponível em certos países ou em certos computadores.

Use o Dell Factory Image Restore somente como o último método para restaurar o sistema operacional. Esta opção restaura o disco rígido ao estado operacional em que se encontrava quando da compra do computador. Quaisquer programas ou arquivos adicionados desde o recebimento do computador — inclusive arquivos de dados — são permanentemente excluídos do disco rígido. Os arquivos de dados incluem os documentos, planilhas, mensagens de e-mail, fotografias digitais, arquivos de música, etc. Se possível, faça um backup de todos os dados antes de usar o Factory Image Restore.

### **Como executar o Dell Factory Image Restore**

- **1.** Ligue o computador.
- **2.** Quando o logotipo da DELL™ aparecer, pressione <F8> diversas vezes para acessar a janela **Opções de inicialização avançadas**.
- **NOTA:** se esperar muito tempo e o logotipo do sistema operacional aparecer, aguarde até visualizar a área de trabalho do Microsoft® Windows®. Em seguida, desligue o computador e tente novamente.
- **3.** Selecione **Reparar o computador**. A janela **Opções de recuperação do sistema** é exibida.
- **4.** Selecione um layout de teclado e clique em **Avançar**.
- **5.** Para ter acesso às opções de recuperação, você deve fazer login como um usuário local. Para ter acesso ao prompt de comando, digite administrador no campo **Nome de usuário** e, em seguida, clique em **OK**.
- **6.** Clique em **Dell Factory Image Restore**. A tela de boas-vindas do **Dell Factory Image Restore** é exibida.
- **NOTA:** dependendo da sua configuração, pode ser preciso selecionar **Dell Factory Tools** e, em seguida, **Dell Factory Image Restore**.
- **7.** Clique em **Avançar**. A tela **Confirmar exclusão de dados** é exibida.
- **NOTA:** caso não queira prosseguir com o Factory Image Restore, clique em **Cancelar**.
- **8.** Clique na caixa de seleção para confirmar se deseja continuar com a reformatação do disco rígido e com a restauração do software do sistema para o padrão de fábrica e, em seguida, clique em **Avançar**.

O processo de restauração começa e pode demorar de cinco a nove minutos para ser concluído. Uma mensagem é exibida quando o sistema operacional e os demais aplicativos tiverem sido restaurados para o padrão de fábrica.

**9.** Clique em **Concluir** para reiniciar o computador.

## **Como obter ajuda**

Se você tiver algum problema com o seu computador, pode executar as etapas a seguir para diagnosticar e resolver o problema:

- **1.** Consulte "Como solucionar problemas" na página [29](#page-30-0) para obter as informações e procedimentos que dizem respeito ao problema apresentado pelo computador.
- **2.** Consulte "Dell Diagnostics" na página [40](#page-41-0) para conhecer os procedimentos de como executar o Dell Diagnostics.
- **3.** Preencha a "lista de verificação de diagnósticos" na página [59.](#page-60-0)
- **4.** Use o abrangente conjunto de serviços on-line da Dell, disponível no site de suporte da empresa (**support.dell.com**, em inglês), para obter ajuda sobre procedimentos de instalação e solução de problemas. Consulte "Serviços on-line" na página [55](#page-56-0) para obter uma lista mais abrangente do suporte on-line da Dell.
- **5.** Se os procedimentos descritos acima não resolverem o problema, consulte "Como entrar em contato com a Dell" na página [60](#page-61-0).
- **NOTA:** ligue para o suporte da Dell de um telefone próximo ao computador, para que a equipe de suporte possa ajudá-lo nos procedimentos necessários.
- **NOTA:** o sistema de Código de serviço expresso da Dell pode não estar disponível em todos os países.

Quando solicitado pelo sistema telefônico automático da Dell, digite seu código de serviço expresso para encaminhar a chamada diretamente à equipe de suporte adequada. Se você não tiver um código de serviço expresso, abra a pasta **Dell Accessories** (Acessórios da Dell), clique duas vezes no ícone **Express Service Code** (código de serviço expresso) e siga as instruções.

**NOTA:** alguns dos serviços a seguir nem sempre estão disponíveis em todas as localidades fora dos EUA. Entre em contato com o representante local da Dell para obter informações sobre disponibilidade.

### **Suporte técnico e serviços ao cliente**

O serviço de suporte da Dell está disponível para responder às suas dúvidas sobre o hardware da Dell. Nossa equipe de suporte usa diagnósticos baseados em computador para responder às suas perguntas com rapidez e exatidão.

Para entrar em contato com o serviço de suporte da Dell, consulte "Antes de telefonar" na página [58](#page-59-0) e as informações de contato em sua região ou visite **support.dell.com** (em inglês).

### **DellConnect**

O DellConnect™ é uma ferramenta simples de acesso on-line que permite a um associado do serviço e suporte da Dell acessar o seu computador através de uma conexão em banda larga, diagnosticar o seu problema e repará-lo sob sua supervisão. Para obter mais informações, visite **support.dell.com/dellconnect** (em inglês).

## **Serviços on-line**

Você pode conhecer mais sobre os produtos e serviços da Dell nos seguintes sites da Web:

- • **www.dell.com** (em inglês)
- • **www.dell.com/ap** (somente para países da Ásia e do Pacífico)
- • **www.dell.com/jp** (somente para o Japão)
- • **www.euro.dell.com** (somente para a Europa)
- • **www.dell.com/la** (países da América Latina e do Caribe)
- • **www.dell.ca** (somente para o Canadá)

Você pode acessar o suporte da Dell através dos seguintes sites da Web e endereços de e-mail:

#### **Sites na Web de suporte da Dell**

- • **support.dell.com** (em inglês)
- • **support.jp.dell.com** (somente para o Japão)
- • **support.euro.dell.com** (somente para a Europa)

#### <span id="page-56-0"></span>**Endereços de e-mail de suporte da Dell**

- • **mobile\_support@us.dell.com**
- • **support@us.dell.com**
- • **la-techsupport@dell.com** (somente para países da América Latina e do Caribe)
- • **apsupport@dell.com** (somente para países da Ásia e do Pacífico)

### **Endereços de e-mail de marketing**

#### **e vendas da Dell**

- • **apmarketing@dell.com** (somente para países da Ásia e do Pacífico)
- • **sales\_canada@dell.com** (somente para o Canadá)

#### **FTP - File Transfer Protocol (protocolo de transferência de arquivos) anônimo**

• **ftp.dell.com**

Faça login como: anonymous e use seu endereço de e-mail como senha.

## **Serviço automático de status de pedidos**

Para verificar o status de qualquer produto da Dell que você tenha encomendado, vá até o site **support.dell.com** (em inglês), ou ligue para o serviço automático de status de pedidos. Uma gravação solicitará as informações necessárias para localizar seu pedido e fornecer um relatório sobre ele. Para obter o número de telefone para chamadas de sua região, consulte "Como entrar em contato com a Dell" na página [60](#page-61-0).

Se houver algum problema com seu pedido, como peças ausentes, peças incorretas ou faturamento errado, entre em contato com o Atendimento ao cliente da Dell. Quando você ligar, tenha a fatura ou a nota de expedição à mão. Para obter o número de telefone para chamadas de sua região, consulte "Como entrar em contato com a Dell" na página [60.](#page-61-0)

### **Informações do produto**

Se você precisar de informações sobre outros produtos disponíveis na Dell ou se desejar fazer um pedido, visite o site da Dell em **www.dell.com** (em inglês). Para obter o número do telefone para falar com um especialista de vendas, consulte "Como entrar em contato com a Dell" na página [60](#page-61-0).

### **Como devolver itens em garantia para reparo ou reembolso**

Prepare todos os itens que estão sendo devolvidos, para reparo ou reembolso, da seguinte forma:

- **NOTA:** antes de devolver o produto para a Dell, certifique-se de fazer o backup de quaisquer dados do disco rígido ou de qualquer outro dispositivo de armazenamento no produto. Remova todas e quaisquer informações confidenciais, proprietárias e pessoais, bem como mídia removível, como CDs e cartões de mídia. A Dell não é responsável por quaisquer informações suas confidenciais, proprietárias e pessoais, dados perdidos ou corrompidos, ou mídia removível danificada ou perdida que podem ter sido incluídos na sua devolução.
- **1.** Ligue para a Dell para obter um número de RMA (Return Material Authorization [Autorização de retorno de material]) e escreva-o de forma bem visível na parte externa da caixa. Para obter o número de telefone para chamadas de sua região, consulte "Como entrar em contato com a Dell" na página [60.](#page-61-0)
- **2.** Inclua uma cópia da fatura e uma carta descrevendo o motivo da devolução.
- **3.** Inclua também uma cópia da Lista de verificação de diagnóstico (consulte "Lista de verificação de diagnósticos" na página [59\)](#page-60-0), indicando os testes que você executou e as mensagens de erro do programa Dell Diagnostics (consulte "Dell Diagnostics" na página [40\)](#page-41-0).
- **4.** Inclua todos os acessórios dos itens que estão sendo devolvidos (cabos de alimentação, software, manuais, etc.), em caso de devolução para recebimento de reembolso.
- **5.** Embale o equipamento a ser devolvido nos materiais de embalagem originais (ou equivalentes).
- **NOTA:** você deverá arcar com as despesas de envio. Também será responsável pelo seguro de transporte do produto devolvido e assumirá o risco de perda durante o transporte até a Dell. Não serão aceitos pacotes com pagamento no destino.
- **NOTA:** as devoluções que não atenderem a qualquer um dos requisitos citados anteriormente serão recusadas no setor de recebimento da Dell e devolvidas ao cliente.

### <span id="page-59-0"></span>**Antes de telefonar**

**NOTA:** quando você ligar, tenha o código Ø de serviço expresso à mão. O código ajuda o sistema telefônico de suporte automático da Dell a direcionar sua chamada com mais eficiência. Você pode também ser solicitado a informar a sua etiqueta de serviço (localizada na parte superior do computador).

Lembre-se de preencher a Lista de verificação de diagnósticos a seguir. Se possível, ligue o computador antes de entrar em contato com a Dell e faça essa chamada de um telefone próximo ao computador. Você poderá ser solicitado a digitar alguns comandos no teclado, fornecer informações detalhadas durante as operações ou tentar outras opções de solução de problemas que só podem ser executadas no próprio computador. Tenha a documentação do computador disponível.

#### **Lista de verificação de diagnósticos**

- • Nome:
- • Data:
- • Endereço:
- • Telefone:
- • Etiqueta do serviço e código de serviço expresso (localizados em uma etiqueta na parte superior do computador):
- • Return Material Authorization (Autorização de retorno de material) (se fornecido pelo técnico de suporte da Dell):
- • Sistema operacional e versão:
- • Dispositivos:
- • Placas de expansão:
- • Você está conectado a uma rede? Sim/Não
- • Rede, versão e adaptador de rede:
- • Programas e versões:

<span id="page-60-0"></span>Consulte a documentação do sistema operacional para determinar o conteúdo dos arquivos de inicialização do computador. Se o computador estiver conectado a uma impressora, imprima cada arquivo. Caso contrário, anote o conteúdo de cada arquivo antes de ligar para a Dell.

- • Mensagem de erro, código de bipe ou código de diagnóstico:
- • Descrição do problema e os procedimentos que você executou para solucioná-lo:

### <span id="page-61-0"></span>**Como entrar em contato com a Dell**

Para clientes nos EUA, ligue para 800-WWW-DELL (800-999-3355).

- 
- **NOTA:** se você não tiver uma conexão à Internet, poderá encontrar as informações de contato na nota fiscal de compra, na guia de remessa, na fatura ou no catálogo de produtos da Dell.

A Dell oferece diversas opções de suporte e serviço on-line e por telefone. A disponibilidade pode variar em função do país e do produto, e alguns serviços podem não estar disponíveis em sua área.

Para entrar em contato com as áreas de vendas, suporte técnico ou serviços ao cliente da Dell:

- **1.** Visite **www.dell.com/contactdell** (em inglês).
- **2.** Selecione o seu país ou região.
- **3.** Selecione o link de serviço ou suporte adequado com base na sua necessidade.
- **4.** Escolha o método de entrar em contato com a Dell que é mais conveniente para você.

# **Como obter mais informações e recursos**

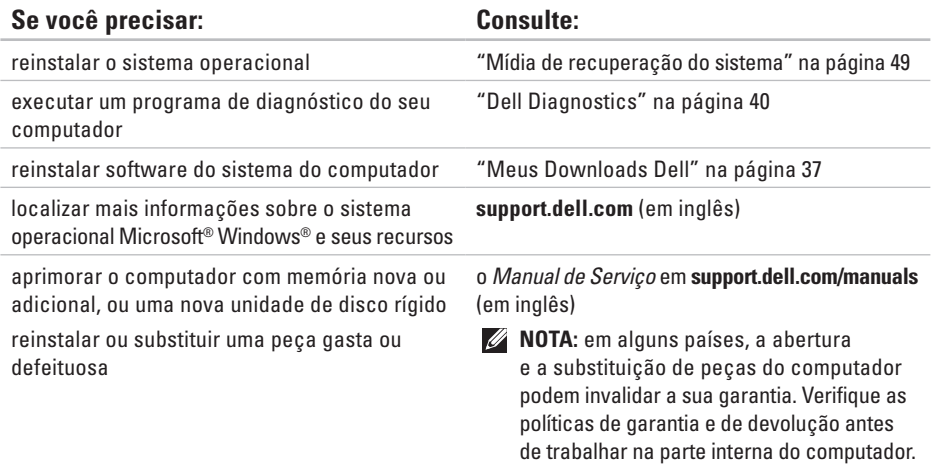

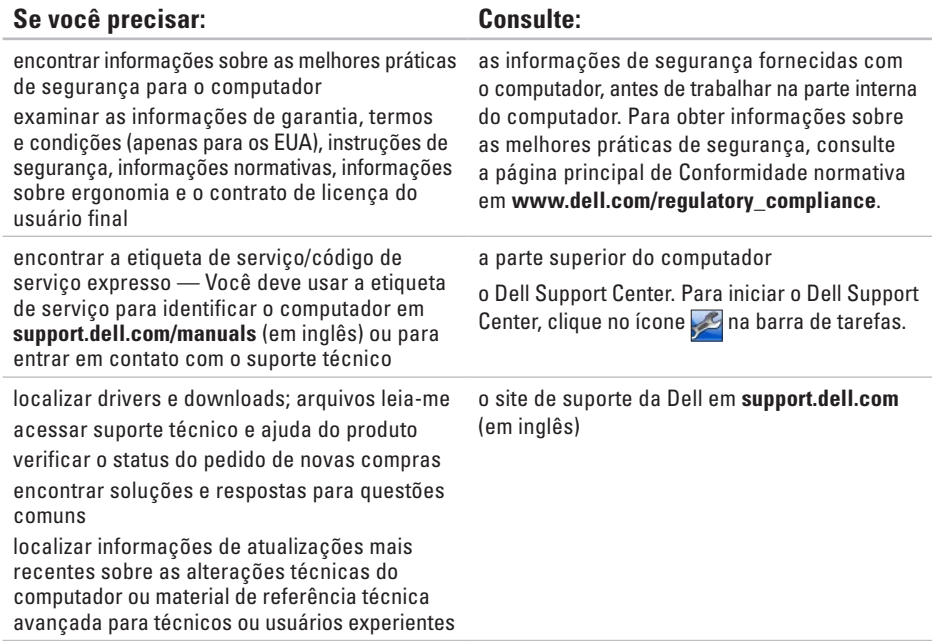

# **Especificações**

Esta seção fornece informações que são necessárias ao instalar, atualizar drivers e aprimorar o seu computador.

**NOTA:** as ofertas podem variar por região. Para obter mais informações relativas à configuração do seu computador, clique em **Iniciar ↔ → Aiuda e Suporte** e selecione a opção para exibir as informações sobre o computador.

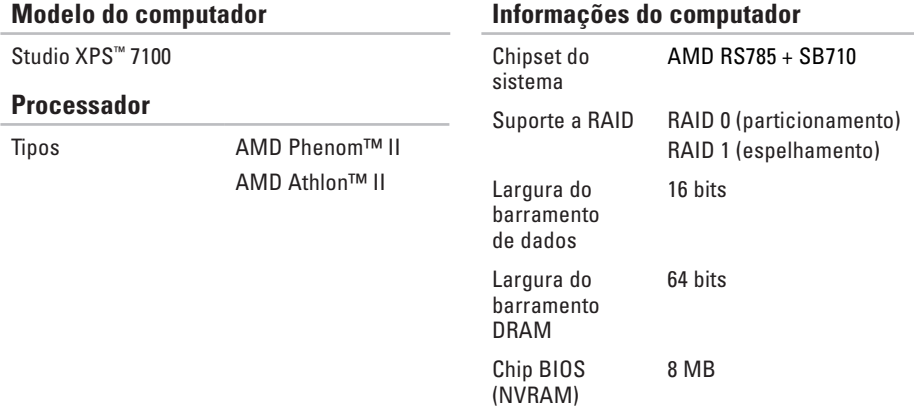

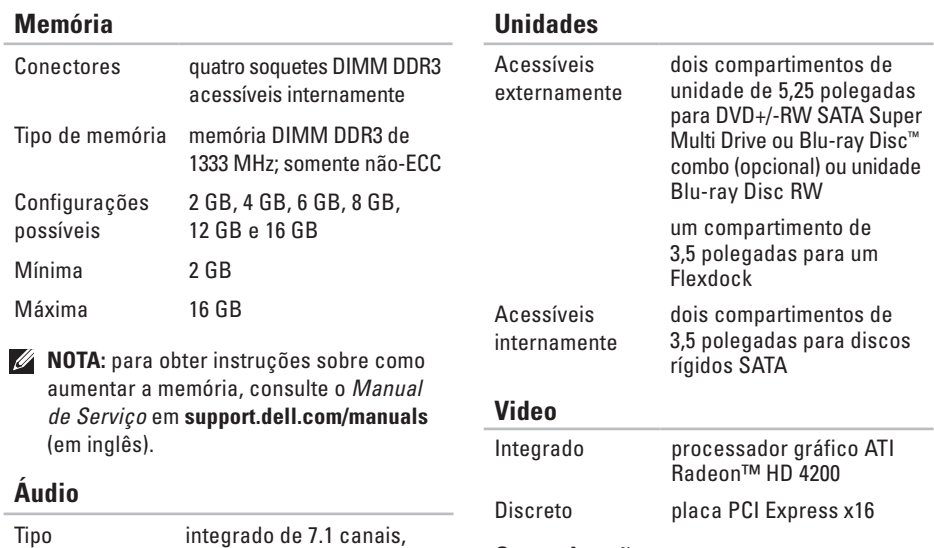

High Definition Audio (HDA) com suporte a S/PDIF

### **Comunicação**

Sem fio (opcional) tecnologia sem fio Wi-Fi/Bluetooth®

#### **Barramento de expansão**

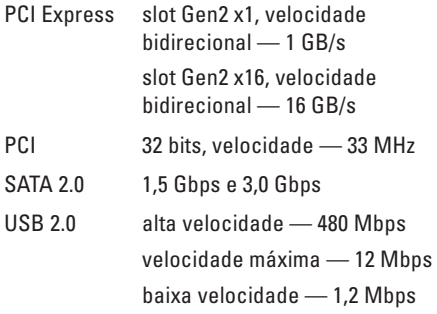

#### **Características físicas**

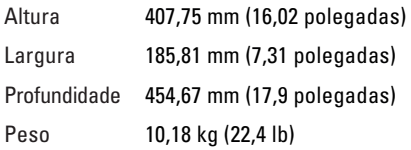

#### **Leitor de cartão de memória**

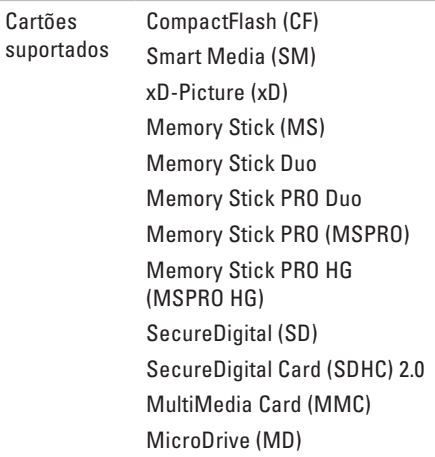

#### **Conectores externos**

### **Conectores da placa de sistema**

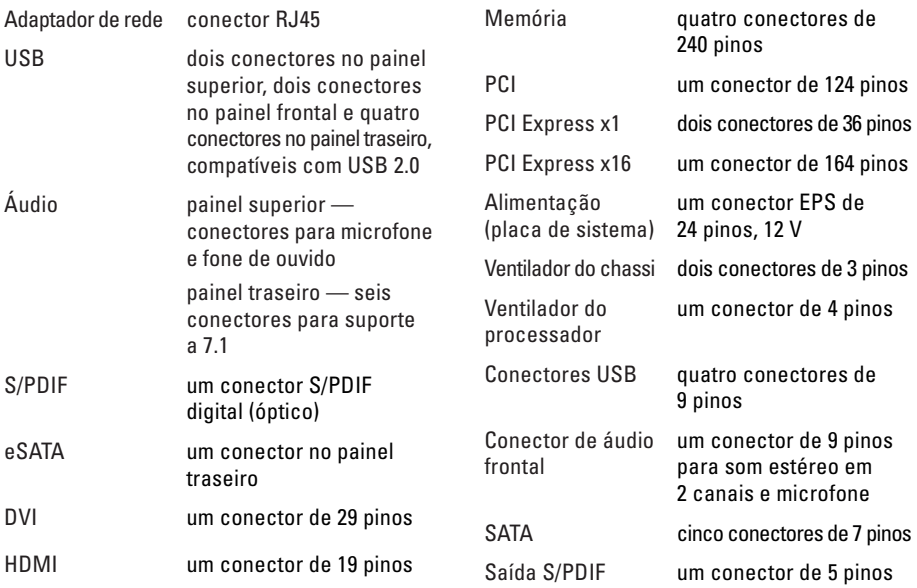

#### **Slots de expansão**

#### PCI Conectores um Tamanho do conector conector de 124 pinos Largura de dados do conector (máxima) 32 bits PCI Express x1 Conectores dois Tamanho do conector conector de 36 pinos Largura de dados do conector (máxima) 1 trilha PCI Express PCI Express x16 Conectores um Tamanho do conector conector de 164 pinos

Largura de dados do conector (máxima) 16 trilhas PCI Express

### **Alimentação**

Fonte de Alimentação CC (460 W)

Máxima dissipação de calor 2413 BTU/h

**NOTA:** a dissipação de calor é calculada com o uso da potência nominal da fonte de alimentação.

Tensão de entrada 115/230 VCA Frequência de entrada 50/60 Hz Corrente de saída nominal 8 A/4 A

#### **Bateria**

Bateria de célula tipo moeda célula tipo moeda de lítio de 3V CR2032

#### **Ambiente do computador**

Faixa de temperatura

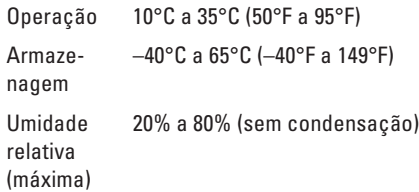

Vibração máxima (usando um espectro de vibração aleatória que simula o ambiente do usuário)

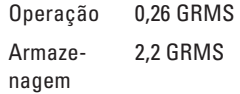

#### **Ambiente do computador**

Choque máximo (para simulação de operação medida com o Dell Diagnostics em execução no disco rígido e um pulso de meia senóide de 2 ms; para simulação de estado "não em operação" medida com o cabeçote do disco rígido estacionado e um pulso de meia senóide de 26 ms):

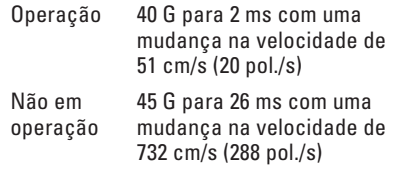

Altitude (máxima)

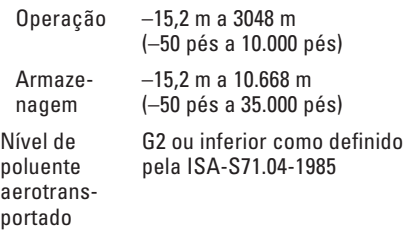

# **Apêndice**

### **Nota sobre o produto Macrovision**

Este produto incorpora a tecnologia de proteção de direitos autorais protegida por reivindicações de certas patentes norte-americanas e outros direitos de propriedade intelectual da Macrovision Corporation e de outros detentores de direitos. O uso dessa tecnologia de proteção de direitos autorais precisa ser autorizado pela Macrovision Corporation e deve ser para uso doméstico e outros usos de visualização limitada, a menos que seja autorizado de outra maneira pela Macrovision Corporation. É proibido efetuar engenharia reversa ou desmontagem.

**Apêndice**

### **Informações de NOM, ou Normas Oficiais Mexicanas (somente para o México)**

As seguintes informações são fornecidas no(s) dispositivo(s) descrito(s) neste documento de acordo com os requisitos das Normas Oficiais Mexicanas (NOM):

#### **Importador:**

Dell México S.A. de C.V.

Paseo de la Reforma 2620 – Flat 11°

Col. Lomas Altas

11950 México, D.F.

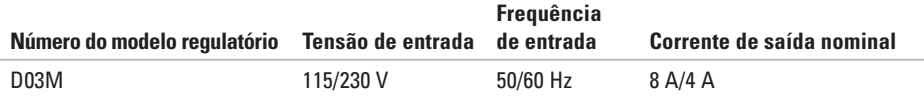

Para mais detalhes, leia as informações de segurança fornecidas com o seu computador.

Para obter informações sobre as melhores práticas de segurança, consulte a página principal de Conformidade normativa em **www.dell.com/regulatory\_compliance**.
# **Índice remissivo**

## **B**

botão ejetar **[19](#page-20-0)** botão liga/desliga e luz de energia **[25](#page-26-0)**

#### **C**

CDs, como tocar e criar **[26](#page-27-0)** chipset **[63](#page-64-0)** Código de serviço expresso **[25](#page-26-0)**, **[53](#page-54-0)** como conectar cabo de rede opcional **[11](#page-12-0)** como entrar em contato com a Dell **[58](#page-59-0)** Como entrar em contato com a Dell on-line **[60](#page-61-0)** como enviar produtos para devolução ou conserto **[57](#page-58-0)** como resolver problemas **[29](#page-30-0)** como restaurar a imagem de fábrica **[50](#page-51-0)**

conector de rede localização **[23](#page-24-0)** conectores frontais **[18](#page-19-0)** conexão com a Internet **[15](#page-16-0)** conexão de rede como consertar **[30](#page-31-0)** conexão de rede sem fio **[30](#page-31-0)**

## **D**

DataSafe Local Backup **[47](#page-48-0)** DellConnect **[54](#page-55-0)** Dell Diagnostics **[40](#page-41-0)** devoluções na garantia **[57](#page-58-0)** drivers e downloads **[62](#page-63-0)** DVDs, como tocar e criar **[26](#page-27-0)** **Índice remissivo**

# **E**

encaixe do cabo de segurança **[21](#page-22-0)** endereços de e-mail do suporte técnico **[55](#page-56-0)** endereços de e-mail de suporte **[55](#page-56-0)** Etiqueta de serviço **[25](#page-26-0)**, **[59](#page-60-0)**

#### **F**

FTP login, anonymous **[55](#page-56-0)**

#### **I**

ISP

**L**

provedor de serviços de Internet (Internet Service Provider) **[15](#page-16-0)**

luz de atividade da unidade de disco rígido **[19](#page-20-0)**

#### **M**

Mensagens do sistema **[37](#page-38-0)** Mídia de recuperação do sistema **[49](#page-50-0)**

#### **P**

problemas, como resolver **[29](#page-30-0)** problemas de energia, como resolver **[31](#page-32-0)** problemas de hardware como diagnosticar **[40](#page-41-0)** problemas de memória como resolver **[32](#page-33-0)** problemas de software **[33](#page-34-0)** produtos informações e compra **[56](#page-57-0)**

#### **R**

recursos de software **[26](#page-27-0)** recursos do computador **[26](#page-27-0)**

# **S**

serviços ao cliente **[54](#page-55-0)** site de suporte da Dell **[62](#page-63-0)** sites de suporte em todo o mundo **[55](#page-56-0)** Solucionador de problemas de hardware **[40](#page-41-0)** status de pedido **[56](#page-57-0)** suporte de memória **[64](#page-65-0)** suporte técnico **[54](#page-55-0)**

## **U**

unidade de disco rígido tipo **[64](#page-65-0)**  $USR 20$ conectores frontais **[19](#page-20-0)** conectores traseiros **[23](#page-24-0)**

### **W**

**Windows** 

Assistente de compatibilidade de programa **[34](#page-35-0)** Windows, como reinstalar **[45](#page-46-0)**

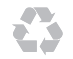

Impresso nos EUA.

www.dell.com | support.dell.com

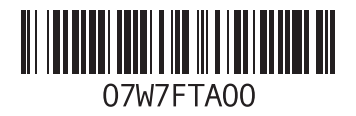